# *Split file*

**Use**: To see if there are any trends between split categories

**Comments**: Whenever in split mode, whatever analysis you run will be done on both of the groups separately. Make sure to deactivate the split once you are done analyzing the differences between the groups.

**Example**: Frequencies run while in split file mode

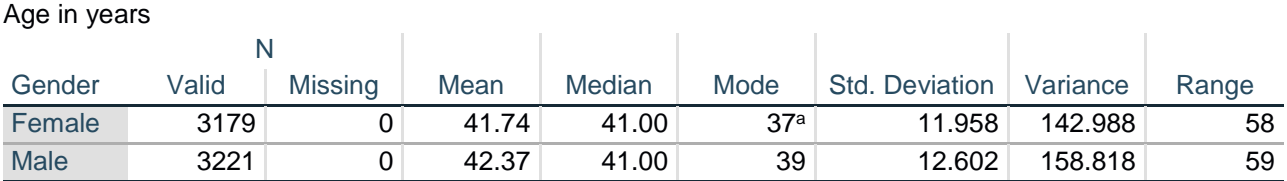

**Statistics**

a. Multiple modes exist. The smallest value is shown

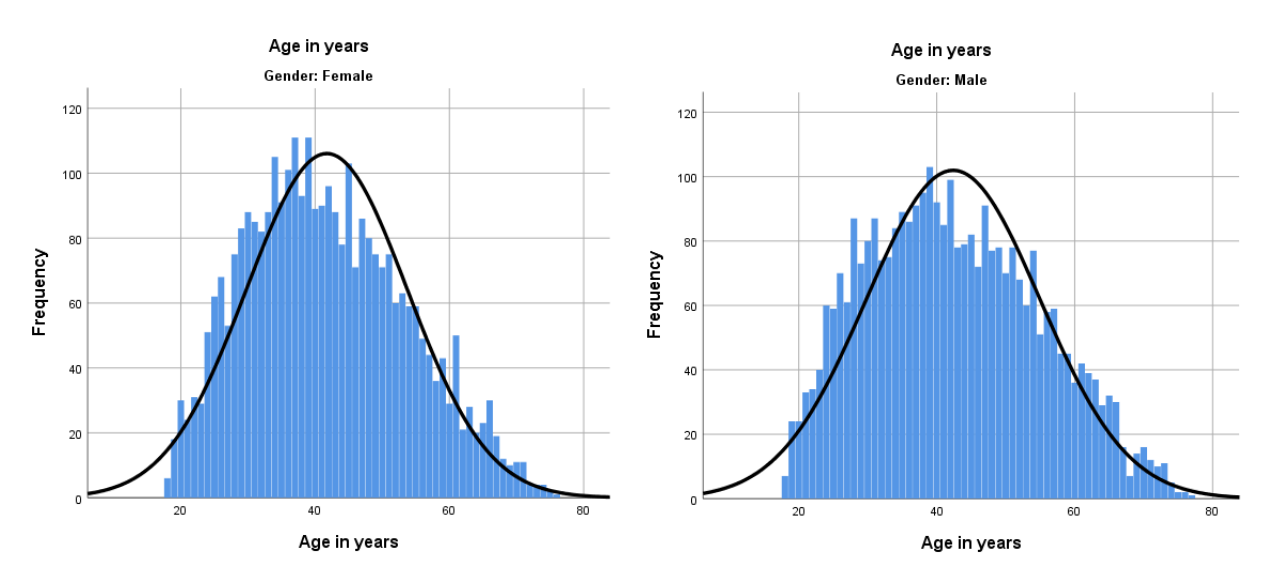

**Results**: In this case, there isn't a large difference between the age distributions among the two genders.

#### *Visual Binning*

**Use**: Helps minimize the effects of outliers if the data isn't normally distributed

**Comments**: Visual binning creates a separate variable where the data is recoded into more or less even groups. I graphed both the original data and the binned data to show the effect. This data is simply grouped into quintiles.

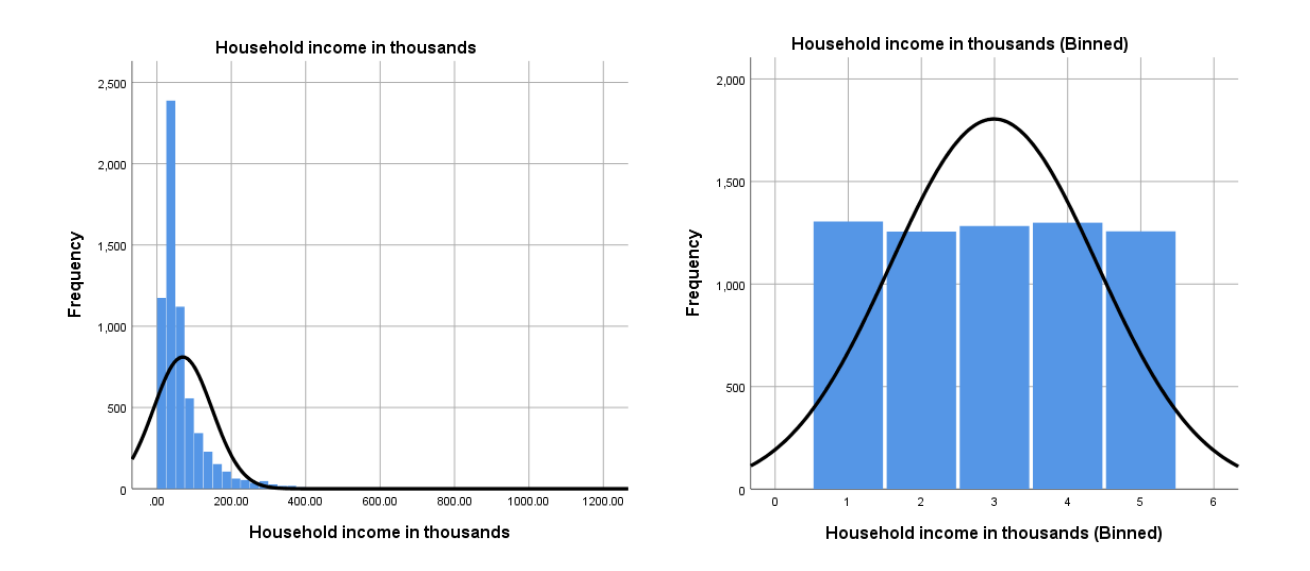

## *Optimal binning*

**Use**: Helps show the differences between proposed subgroups

**Comments**: In this run, we looked at the groups that resulted when we compared household income to level of education. SPSS chose to split the subgroups at \$41,000.

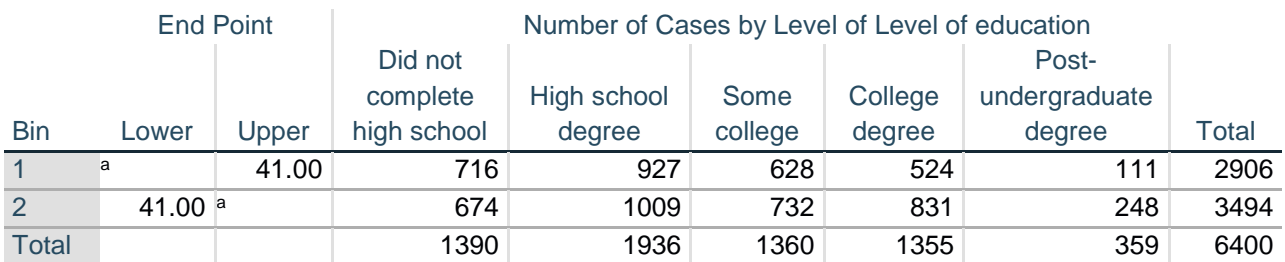

#### **Household income in thousands**

Each bin is computed as Lower <= Household income in thousands < Upper.

a. Unbounded

# *Multiple response frequencies*

**Use**: Combining variables when the respondents could choose multiple variables

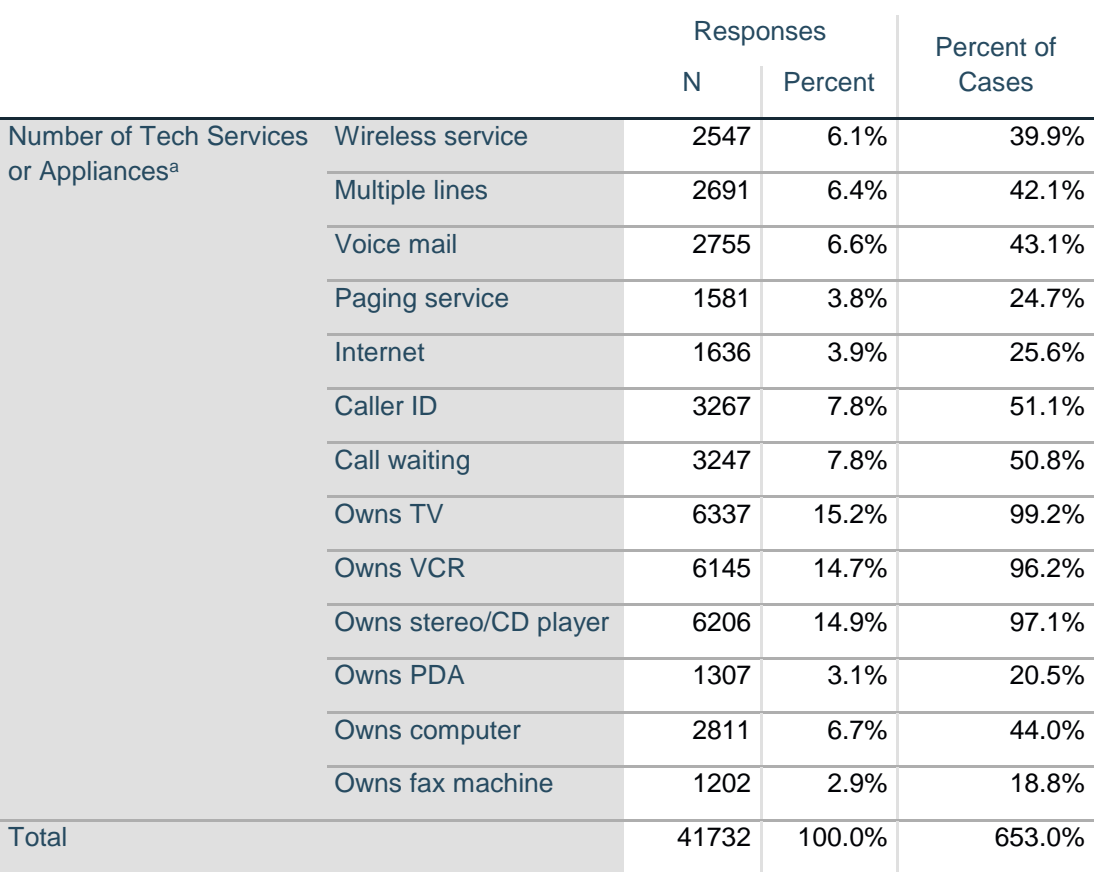

#### **\$Tech\_mr Frequencies**

a. Dichotomy group tabulated at value 1.

**Findings**: Almost everyone owns a TV (99.2%). Only about a fifth of respondents own a PDA.

### *Multiple Response Crosstabs*

**Use**: When you want to compare the various responses to another variable

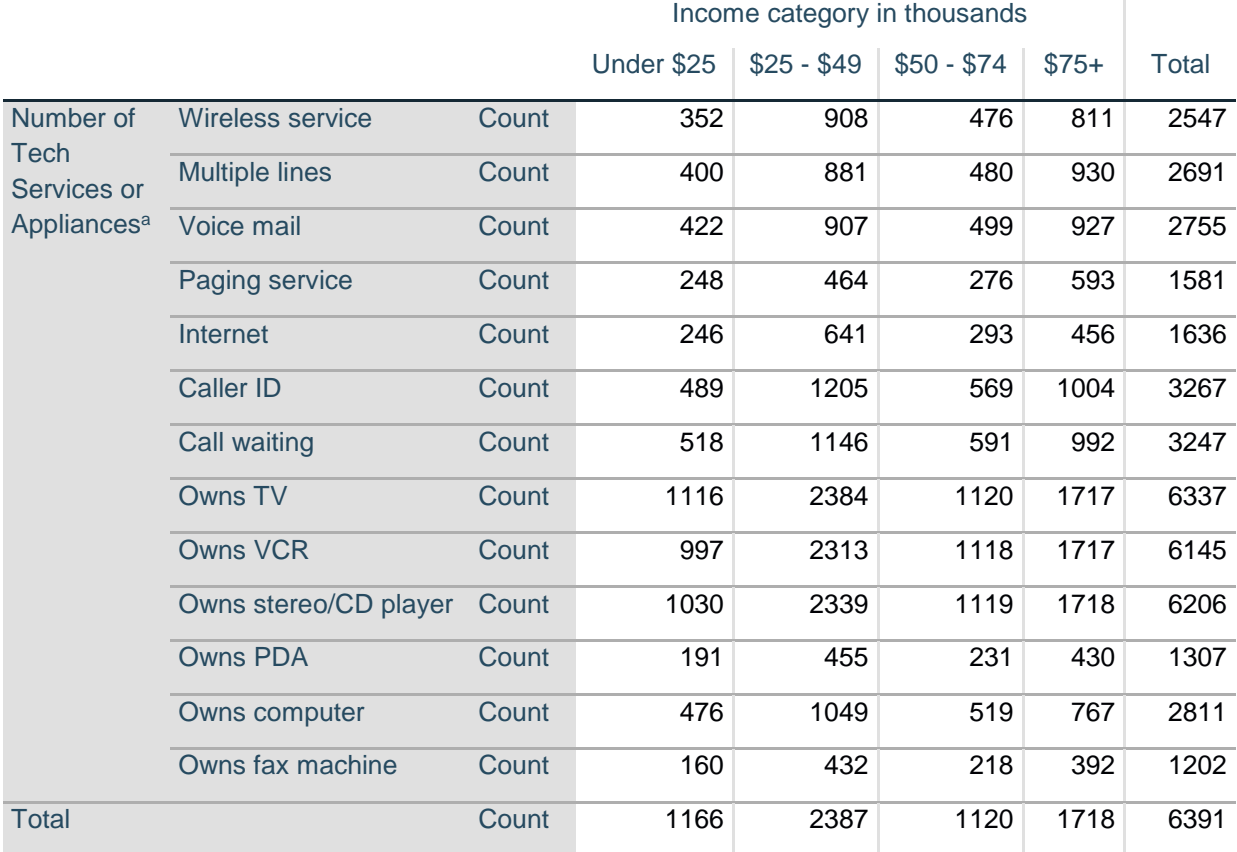

#### **\$Tech\_mr\*inccat Crosstabulation**

Percentages and totals are based on respondents.

a. Dichotomy group tabulated at value 1.

**Findings**: Adding percentages to these can be useful to compare across rows and columns.

#### *Nonparametric tests*

**Use**: Determines if groups are statistically different from one another

**Comment**: To view more details and graphs, you can double click on the yellow when in SPSS output mode.

|     | Null Hypothesis                                                                                         | Test                             | Sig. | Decision                                 |
|-----|----------------------------------------------------------------------------------------------------|----------------------------------|------|------------------------------------------|
| 11  | The categories of Income categoryOne-Sample<br>in thousands occur with equal<br>probabilities.          | Chi-Square<br>Test               | .000 | <b>Reject the</b><br>null<br>hypothesis. |
| l2. | The categories of Primary vehicle<br>price category occur with equal<br>probabilities.                  | One-Sample<br>Chi-Square<br>Test | .000 | <b>Reject the</b><br>null<br>hypothesis. |
| Iз  | The categories of Years with currentDne-Sample<br>employer occur with equal<br>probabilities.           | Chi-Square<br>Test               | .000 | <b>Reject the</b><br>null<br>hypothesis. |
| 14  | The categories defined by Gender Dne-Sample<br>Female and Male occur with<br>probabilities 0.5 and 0.5. | Binomial Test                    | .608 | <b>Retain the</b><br>null<br>hypothesis. |

**Hypothesis Test Summary** 

Asymptotic significances are displayed. The significance level is .05.

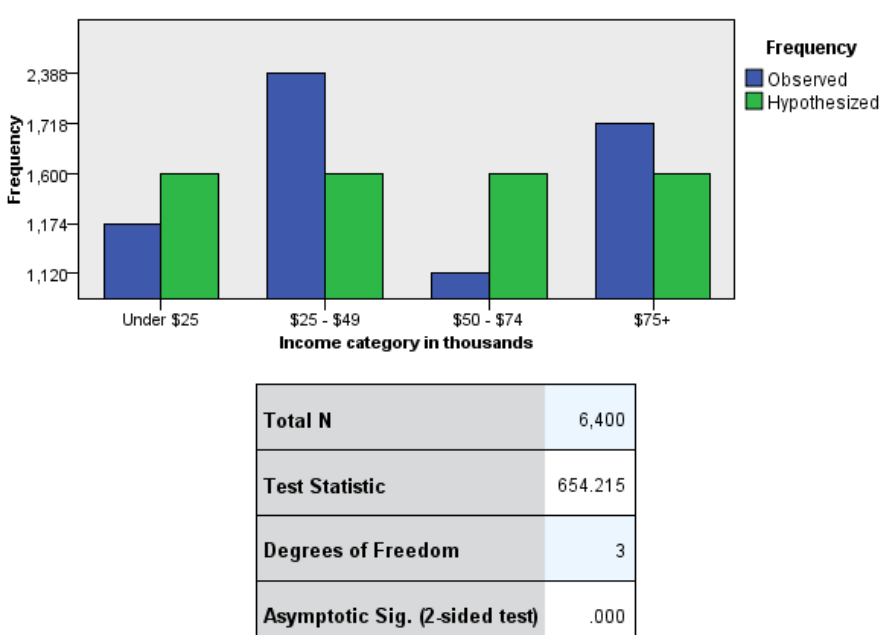

#### One-Sample Chi-Square Test

**Findings**: The significance for household income was 0.000, meaning that we can reject the null that the groups are statistically equal. This becomes very evident when we view the chart: the green is the expected distribution while the blue is the observed distribution. Clearly they are very different.

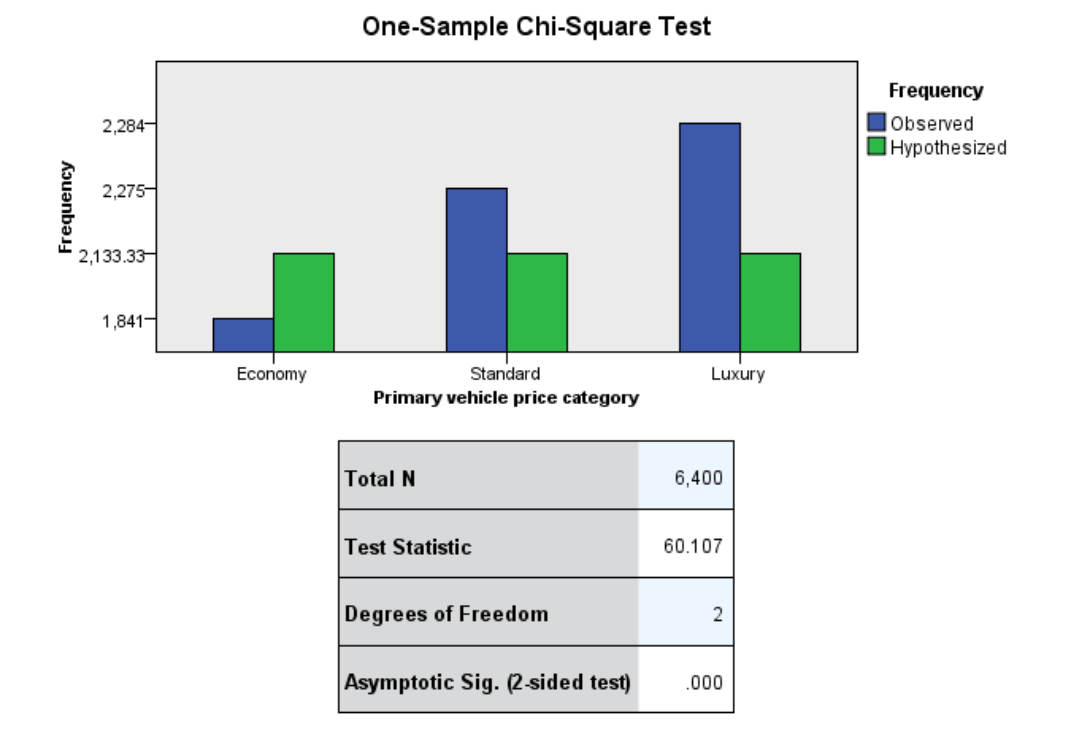

One-Sample Chi-Square Test

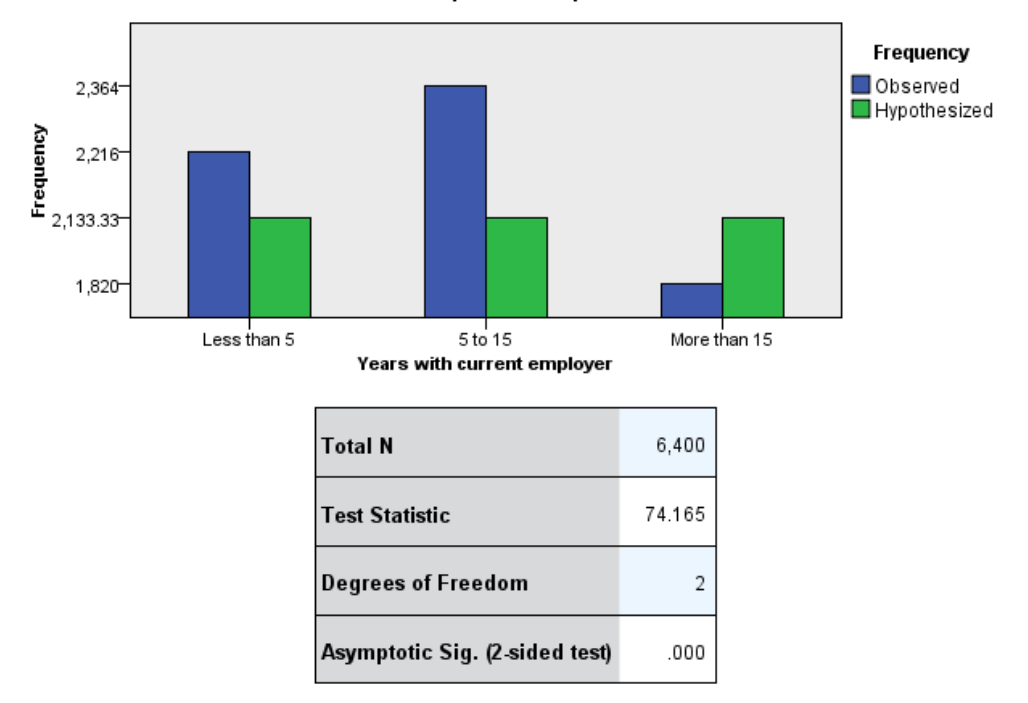

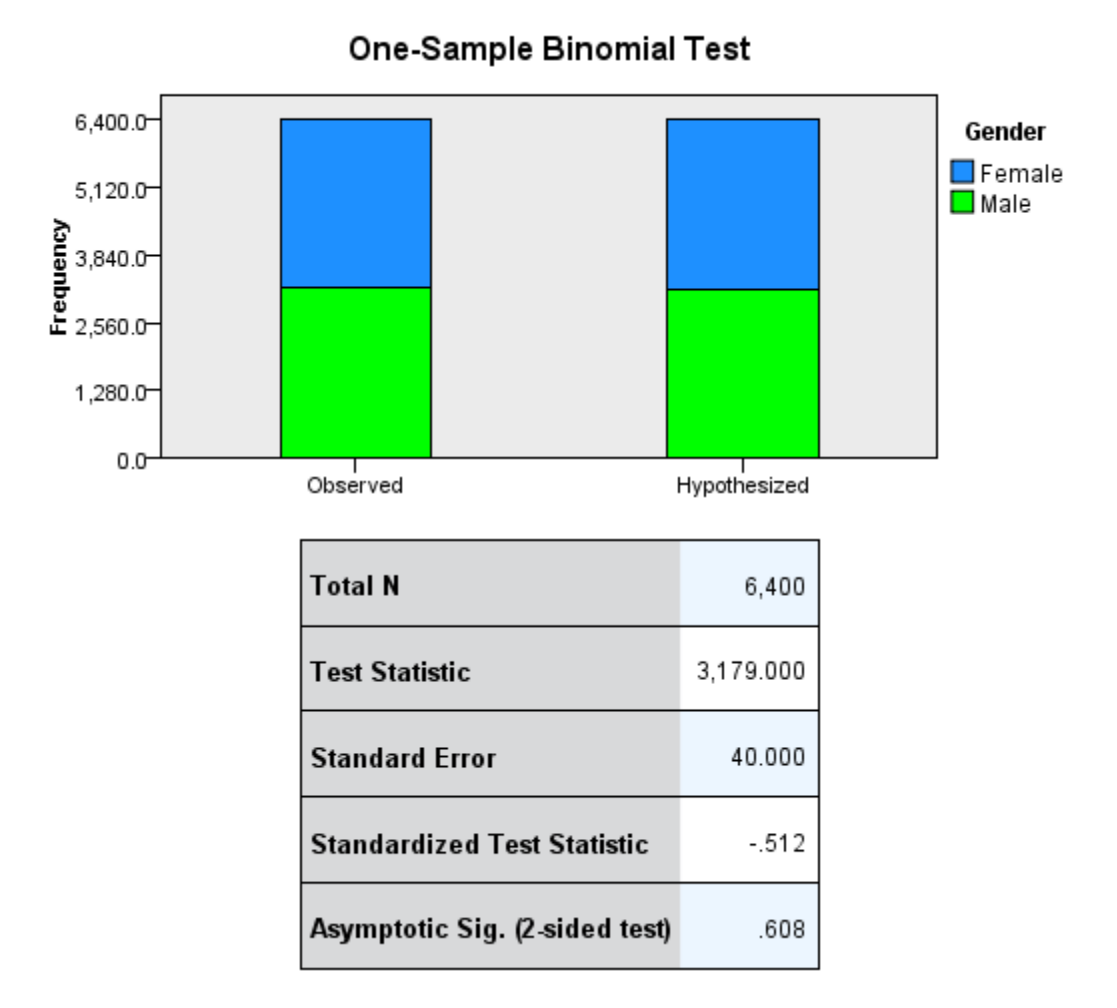

**Findings**: Gender is the only variable with a high significance level. This means that we fail to reject the null, meaning that there is not statistical evidence suggesting that the two groups are different. As we can see from the graph, they do in fact look alike.

# *Simple Scatterplot*

**Use**: Finding a trend; exploratory

**Comments**: When there's a lot of data, you might need to do some editing to make it readable. The first graph is the original scatterplot while the second is the edited scatterplot.

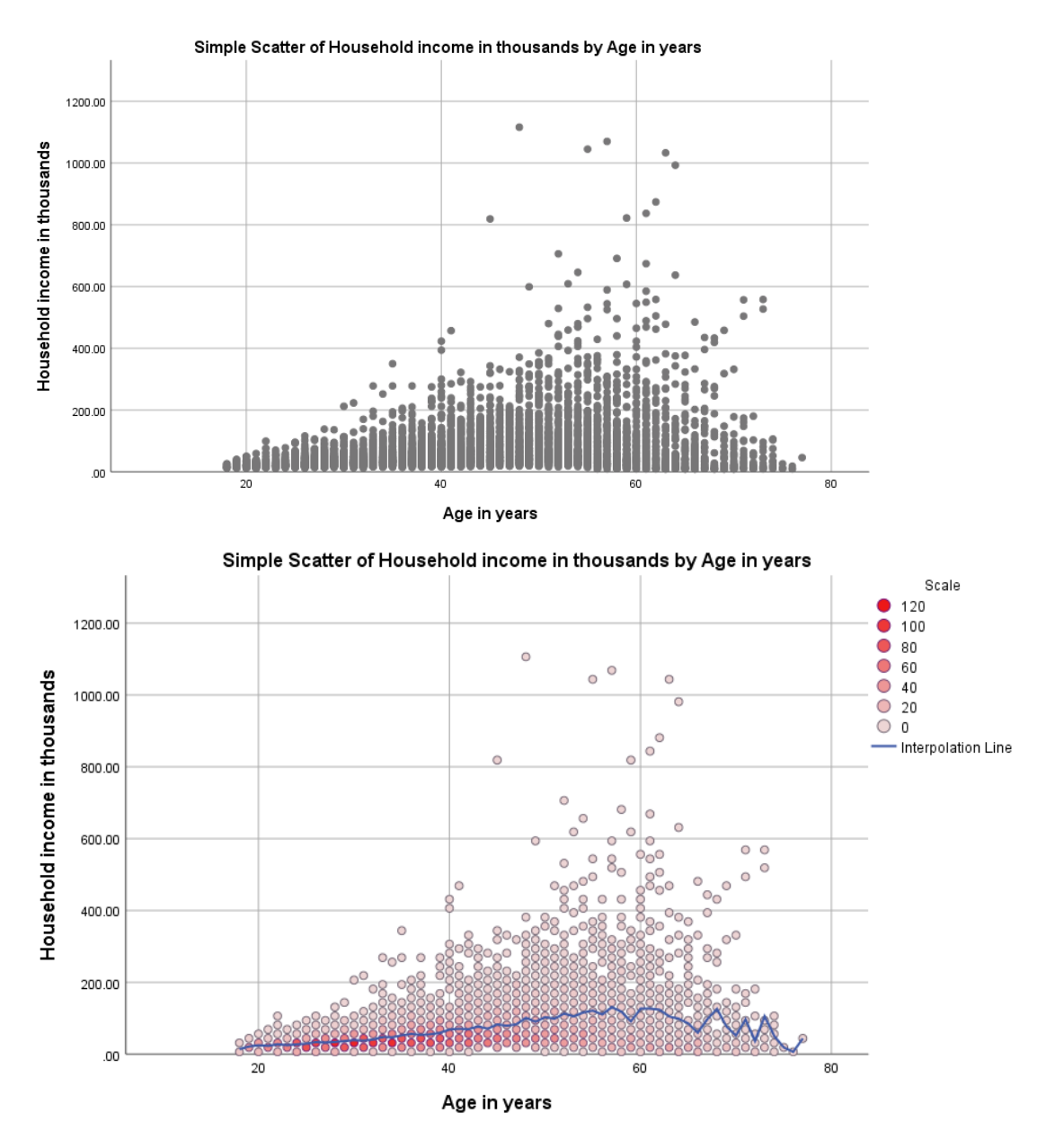

**Findings**: Changing the color to red somehow makes it the most readable. I tried having it at blue and then at green but the colors did not quite get this large rang. Moreover, adding an interpolation line gives some idea of what the trend in the data could be. I changed that line to blue to create some contrast against the red.